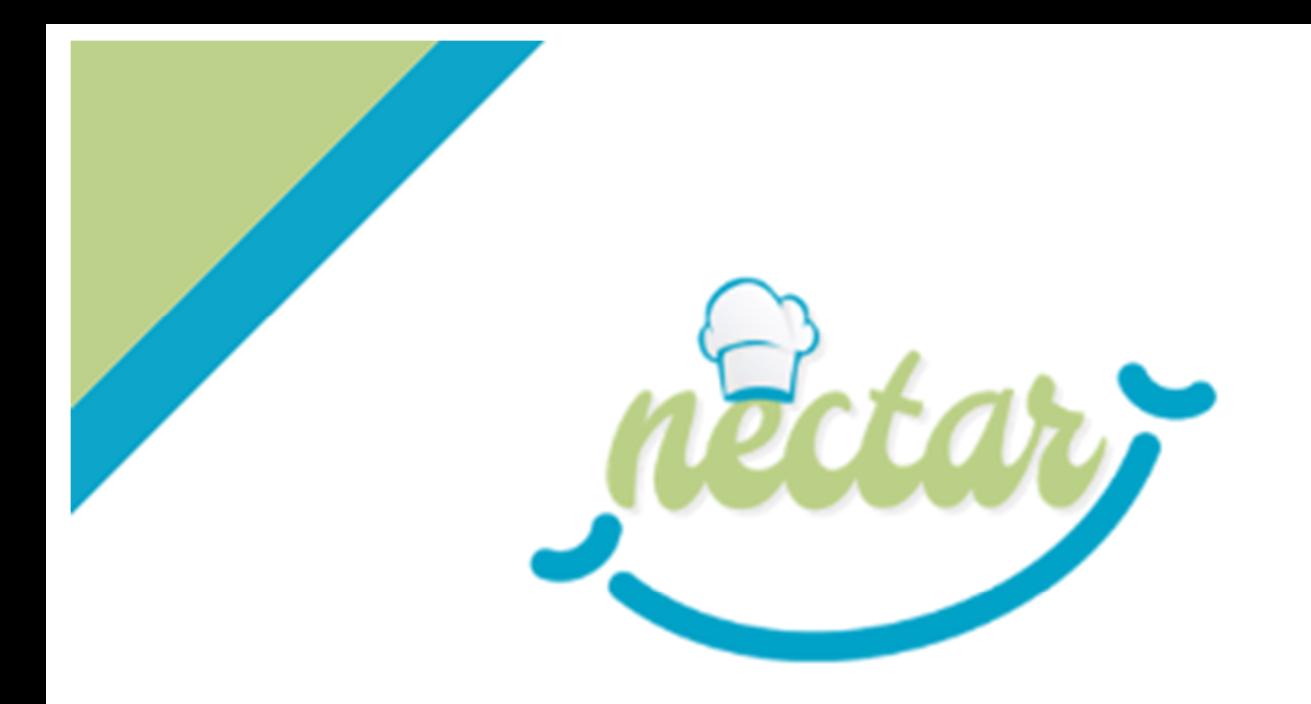

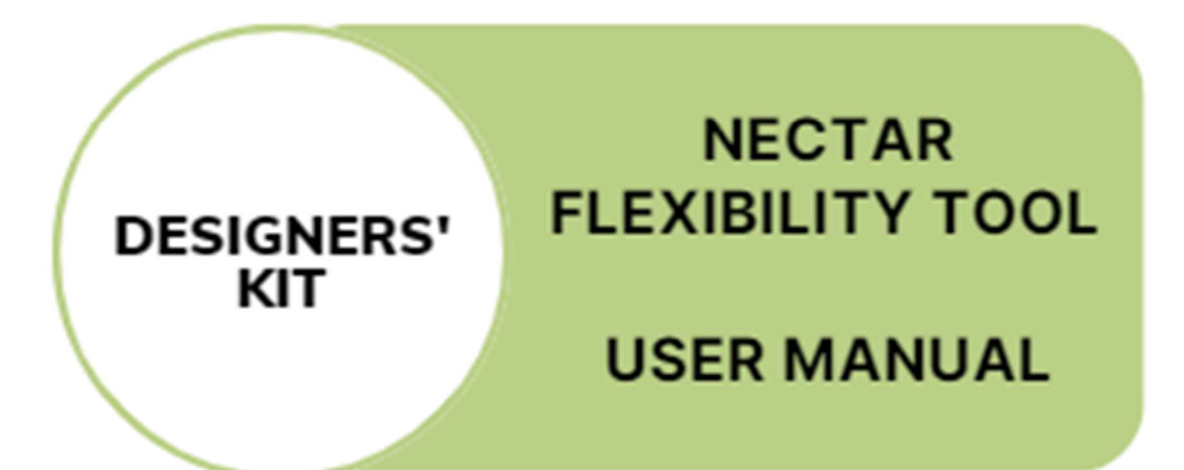

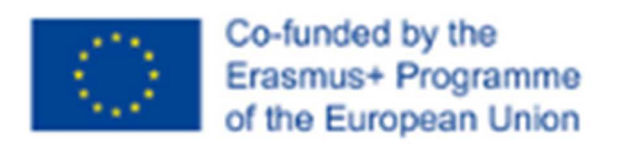

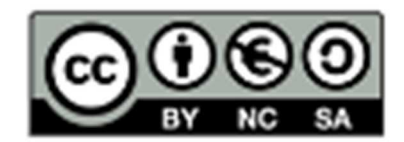

Contents of this document are entirely produced by Nectar project, therefore EACEA and European Commission have no responsibilities on them. AGREEMENT NUMBER - 621707-EPP-1-2020-1-BE-EPPKA2-SSA

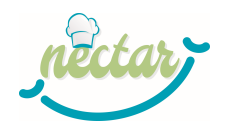

# **FLEXIBILITY TOOL DESCRIPTION**

The Flexibility Tool will support you in the process of building the curriculum. The tool is an Excel folder composed of 6 sheets  $(4 + 2$  for reference) and the "credits" one.

- 1. The first sheet is a reference sheet (LOs names) providing the list of LOs, grouped into Units; another reference sheet (*Reference*) is hidden and is aimed to support automatic calculation.
- 2. The second sheet reproduces the Flexibility Table (FT), with additional columns: one for assigning Learning Outcomes to Modules, a column for assigning ECVET points and one check column (see Figure 1).
- 3. The third sheet (Ecvet Overview) reports to which Module the LOs have been assigned and the number of ECVET points recognized for each UoL/Module (see Figure 2).
- 4. The fourth sheet (Plan Overview) shows which LOs are composing the different modules.
- 5. The last sheet (Assessment Scaffolding) supports the design of Students Assessment**.**

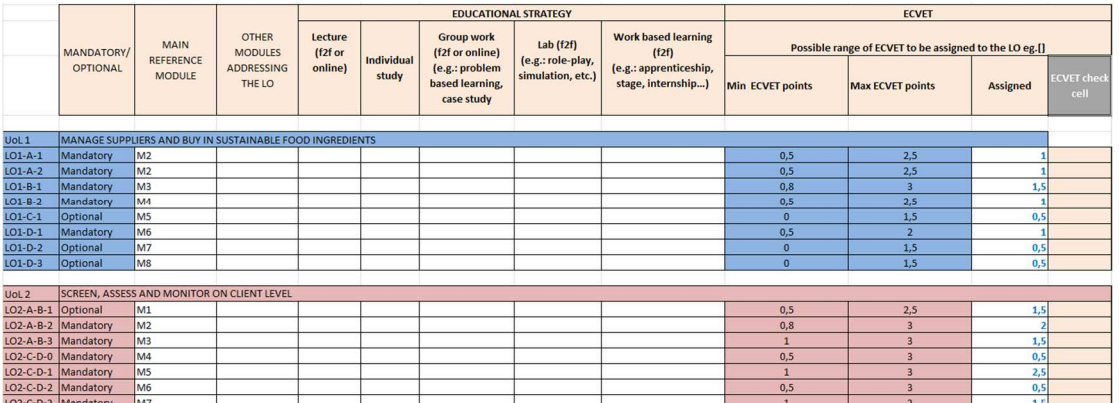

## **FLEXIBILITY TABLE sheet**

#### **Figure 1 - Flexibility Table template**

The sheet includes the following columns (N.B.: coloured cells cannot be modified!):

- 1. **Mandatory/optional (column B):** this column is already filled with respect to the Mandatory and Optional LOs; it is just a reminder, but you don't have to modify it.
- 2. **Main reference module (column C):** you can select from the drop-down menu the Module to which the LO is attributed<sup>1</sup>; when you assign a module to a LO, the LO will be automatically reported in Plan Overview sheet under the selected module.
- 3. **Other modules addressing the LO (column D):** you can select from the dropdown menu another Module (if any) addressing the same LO; this is just to take

<sup>1</sup> The current version of the FT envisages a maximum number of 10 Modules, that you can list in Plan Overview sheet;

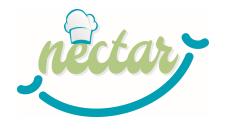

note about the additional module, but this action doesn't affect the Plan Overview and the ECVET points distribution among modules (ECVET Overview).

- 4. **Educational strategy (columns from E to I):** you can put a "X" under the selected strategy/ies following the instructions included in the Flexibility Table provided by the project (see DK 5).
- 5. **Possible range of ECVET points (columns J and K):** Columns J and K show the minimum and maximum number of ECVET points that can be allocated to each LO.
- 6. **Assigned ECVET points (column L):** here you have to assign the number of ECVET points, according to the range provided in columns J and K.
- 7. **ECVET Check cell (column M):** the cell will be automatically colored in red if the number of ECVET points assigned is out of the range of reference.

#### **ECVET OVERVIEW: Modules and ECVET summary**

In this second sheet, LOs are listed in rows and Modules in columns. In each colored cell, corresponding to a LO associated to a module, the number of ECVET points is provided. For each LO, the tool automatically retrieves the data about the Module and the number of ECVET from Sheet 1.

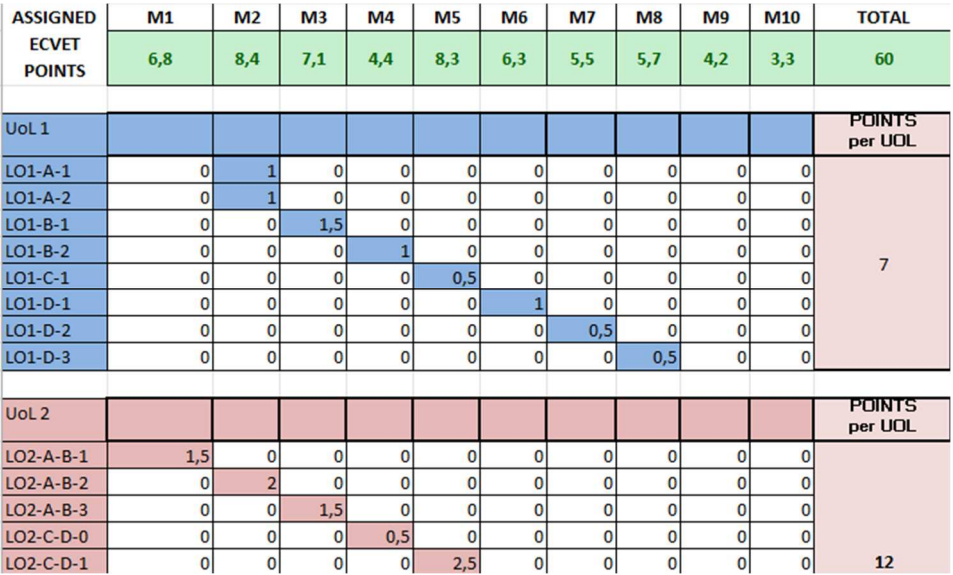

#### **Figure 2 – ECVET OVERVIEW, Modules and ECVET summary**

For example, as you can see in Figure 2, LO1-A-1 was attributed to M2 and 1 ECVET point was assigned to it. In this way, you have the summary of the composition of the Modules and the total ECVET points per Module (Assigned ECVET points row). This table allows you to:

- properly distribute ECVET points among UoLs, taking into account the range specified in *ECVET Point Tables (see DK 6)*:
- check the overall amount of ECVET points of the course, taking into account the EQF level.

## **PLAN OVERVIEW: LOs distribution 'per module'**

In this third sheet, it is displayed which LOs compose the different modules, reporting the name of the Module and of the LOs included in each one.

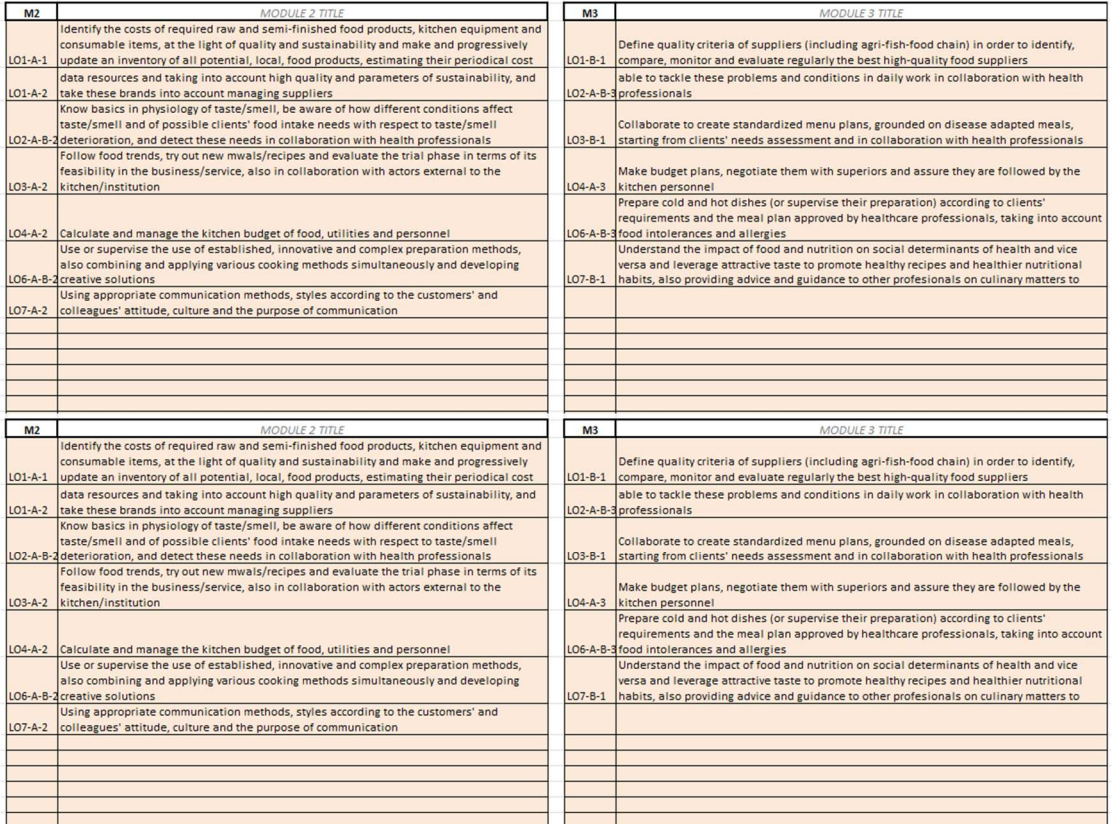

Figure 3, the sheet reports the Modules (sections of the sheet) and the LOs that refer to the specific Module. For each Module, the tool automatically retrieves which LOs (number and name) have been assigned to it.

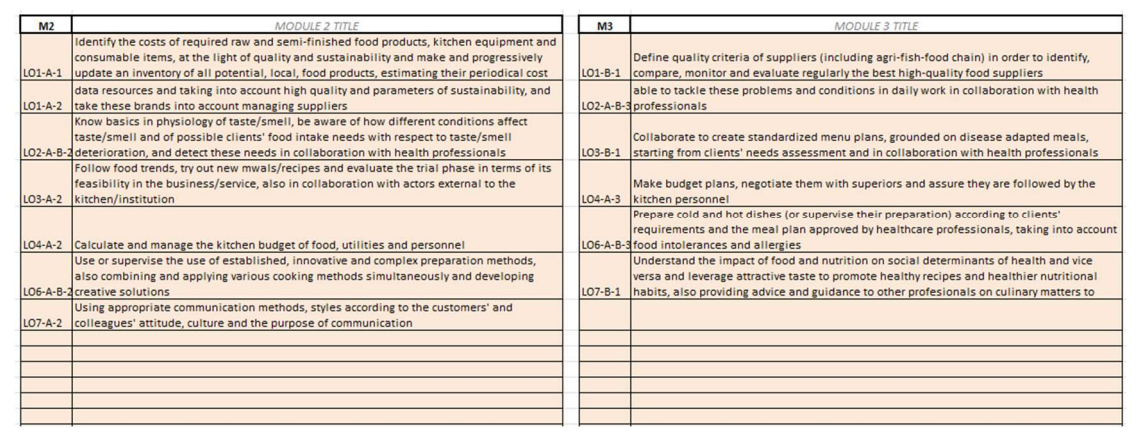

**Figure 3 – PLAN OVERVIEW (Modules and LOs overview)**

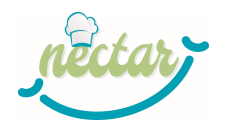

# **HOW TO USE THE FLEXIBILITY TOOL: SUGGESTED STEPS**

### **Step 1: Define the Modules**

- $\checkmark$  Based on the instructions provided in to DK4 "Identification of Modules" identify from 2 to 10 modules composing your course.
- $\checkmark$  Then write the titles of the modules in the white cells available in Plan Overview sheet (see Figure 3)

### **Step 2: Assign LOs to Modules**

- $\checkmark$  Go to Flexibility Table sheet and work on the "Main reference Module" column; you have to select from the drop-down menu the Module you would like to associate to the LO
- $\checkmark$  As to optional LOs, in the event that you don't want to target them, you don't have to associate them to any module
- $\checkmark$  In the event that the same LO is targeted by more than one Module, you have to identify the main one and select it in "Main reference Module" column; than a possible second one could be specified (optionally) in "Other Module addressing the LO" column.

The selection of modules in the "Main reference Module" column will be automatically mirrored in the Plan Overview sheet, where LOs will be listed under the related module.

 $\checkmark$  Check in this sheet if your planned modules correspond to the generated list.

#### **Step 3: Define educational strategies**

- $\checkmark$  In Flexibility Table sheet, work on the "Educational Strategy" columns.
- $\checkmark$  Take at your fingertips the DK 5 Flexibility Table and, based on the admitted values, select your choice from the drop-down menu, mirroring what you will implement in your specific course.

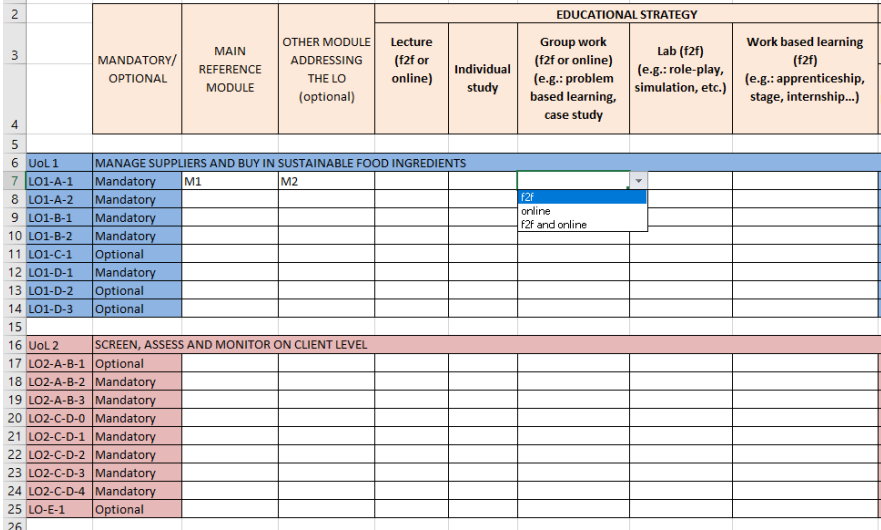

**Figure 4 – Educational strategy** 

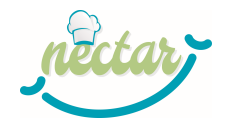

In the event that you're not implementing the strategy, leave the cell empty.

### **Step 4: Assign ECVET points to each selected LO**

- $\checkmark$  In Flexibility Table sheet, work on the "Assigned ECVET Points" column
- $\checkmark$  Take at your fingertips the DK 6 ECVET Points Tables and refer to the possible range of ECVET points identified in the Flexibility Table sheet
- $\checkmark$  Fill the assigned ECVET points one by one: if the provided value will be outside of the suggested range, the Check column will turn red.

#### **We suggest you to make a first attempt of points distribution and then:**

- $\checkmark$  Go to *ECVET overview* sheet and check:
	- 1) If the number of ECVET points assigned to each UoL is compliant with the range established by DK 6 – ECVET Points Tables (limits are summarized aside the table as shown in Figure 5)
	- 2) If the overall number of ECVET points of the course (TOTAL green cell in Figure 5) in compliant with the defined EQF level.

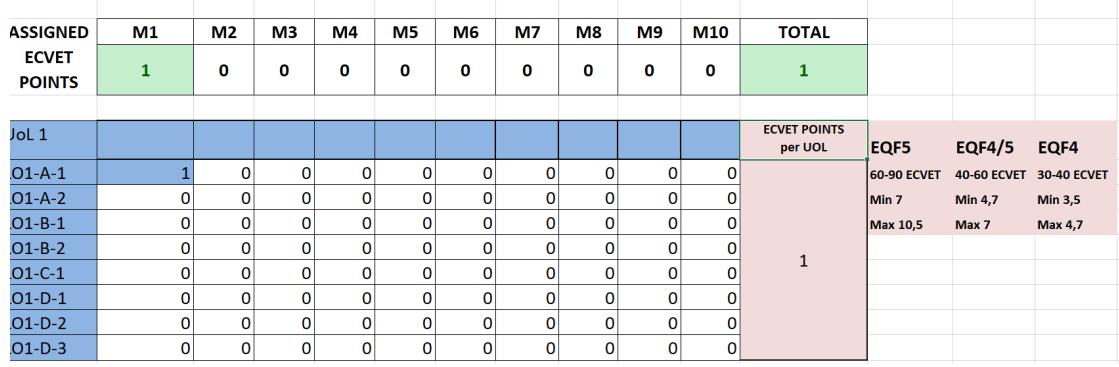

#### **Figure 5 – ECVET overview**

Then you can modify in the Assigned ECVET Points" column and adjust them till the totals in ECVET overview will fit the stated ranges.

#### **Step 5: Complete Assessment Scaffolding**

- $\checkmark$  Go to Assessment Scaffolding sheet and take at your fingertips the DK 9 Assessment Table
- $\checkmark$  The sheet includes a table for each possible module: these tables will be filled in automatically with data retrieved from Plan Overview (modules' titles) and Flexibility Table (LOs association to modules) sheets: check their coherence
- $\checkmark$  Then specify with an "X" when you plan to implement in your course the specific assessment method, taking into account the suggestions included in the Assessment Table

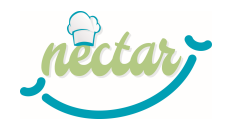

# **References**

*This document has been adapted from "Flexibility Tool User Manual" included in ENhANCE Project Designers' Kit https://oot.enhancefcn.eu/course/view.php?id=26*